## GUÍA RÁPIDA DE REGISTRO

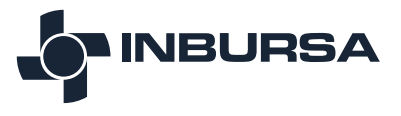

Comienza a realizar tus operaciones bancarias a través de Banca en Línea Empresarial de Comienza a realizar fus operaciones pancaria<br>Banca en Línea Empresarial, es muy sencillo.

Para la Activación de tu Token y el Registro en el Portal, deberás tener a la mano lo siguiente:

## a Carta de Bienvenida del Usuario Administrador con los NIP

Esta carta muestra tu contraseña de primer acceso, nombre de usuario, número de contrato y nombre de la empresa.

**b** Inburpass portátil (TOKEN).

Nota:Las claves para acceder al Portal vencen en 90 días, por lo que en caso de no utilizarse en ese plazo tu acceso será bloqueado.

ACTIVAR TOKEN

Activa tu Token llamando al Centro de Atención Telefónica, desde la CDMX 55 5130 3537 y del Interior de la República 800 90 90000, elige la opción 3 y posteriormente la opción 3.

## REGISTRO EN EL PORTAL

Regístrate ingresando a http://172.20.144.143:7782/sites/BancaEmpresarial/index

<sup>1</sup> Digita el Número de Contrato (puedes encontrarlo en tu Carta de Bienvenida)

2 Captura el Nombre de usuario tal como aparece en la carta y el Código Token (lo obtienes oprimiendo el botón del dispositivo -TOKEN- y consta de 8 dígitos)

3 Da clic en el botón Ingresar

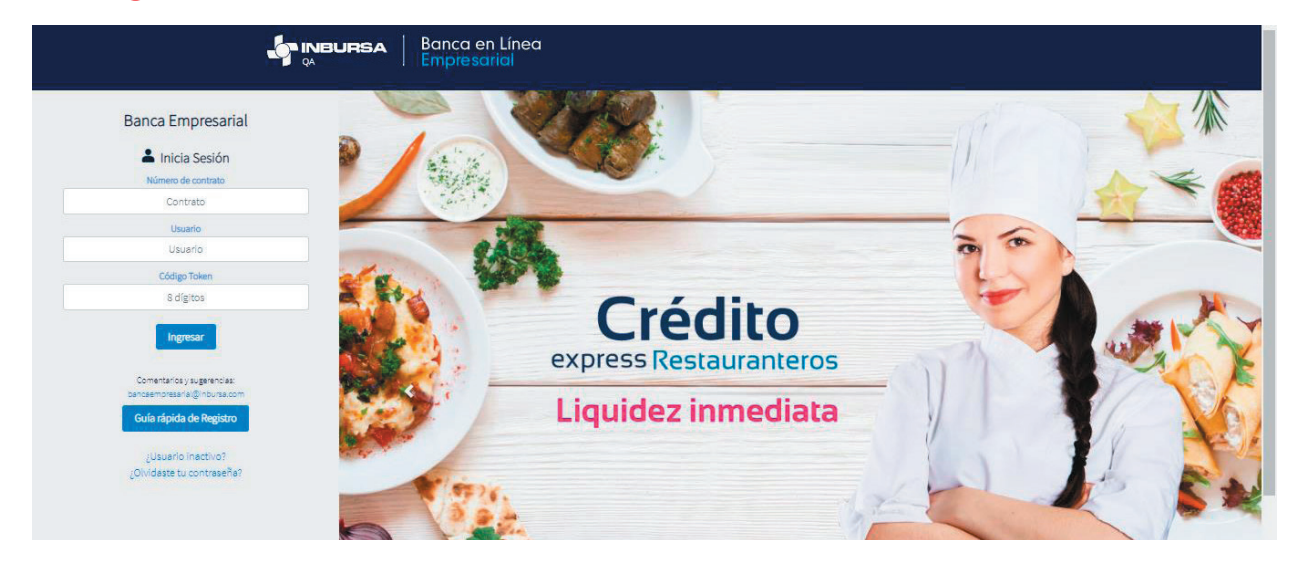

4 Ingresa el Código de autenticación (4 dígitos), que obtienes oprimiendo el botón del dispositivo TOKEN por segunda ocasión mientras todavía aparece el Código Token

5 Captura tu Contraseña única de primer acceso en el campo Contraseña, la cual viene en tu carta de bienvenida. Presiona Ingresar

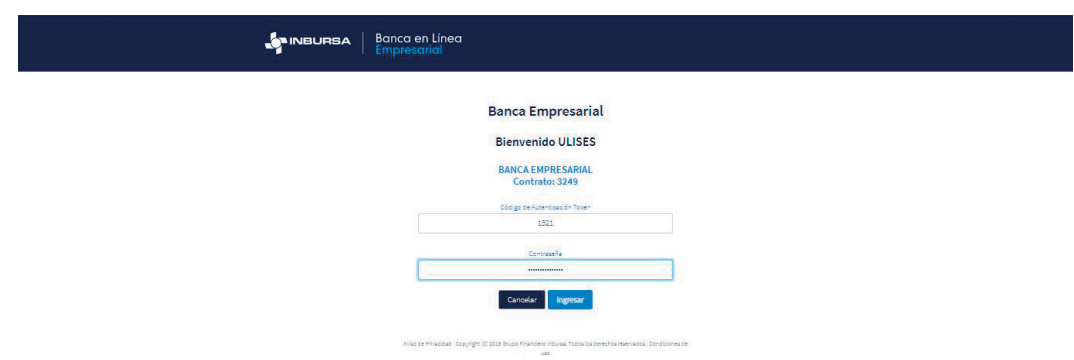

NOTA: Una vez que ingreses con tu contraseña de primer acceso, por seguridad deberás cambiarla por una que tú definas.

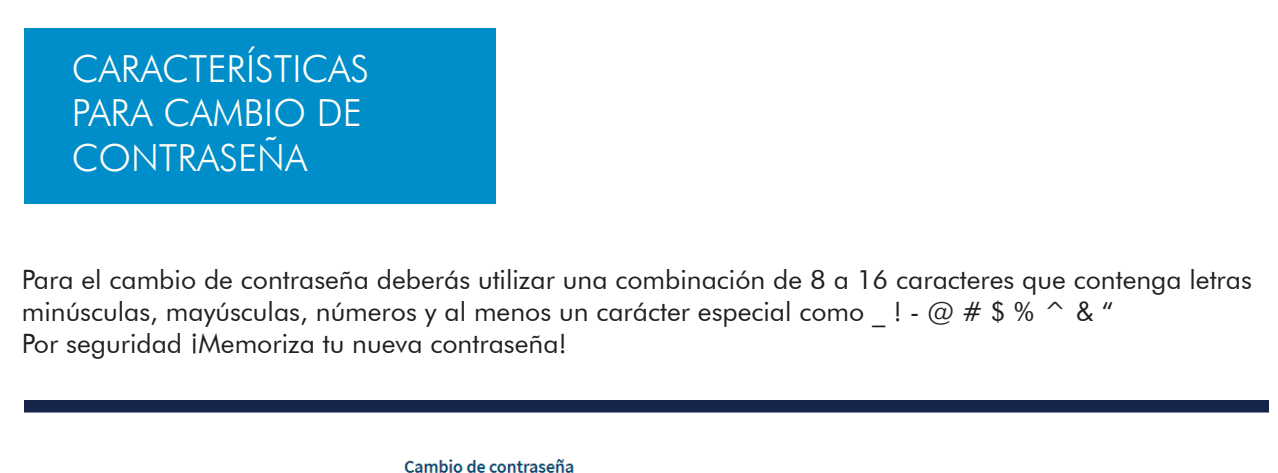

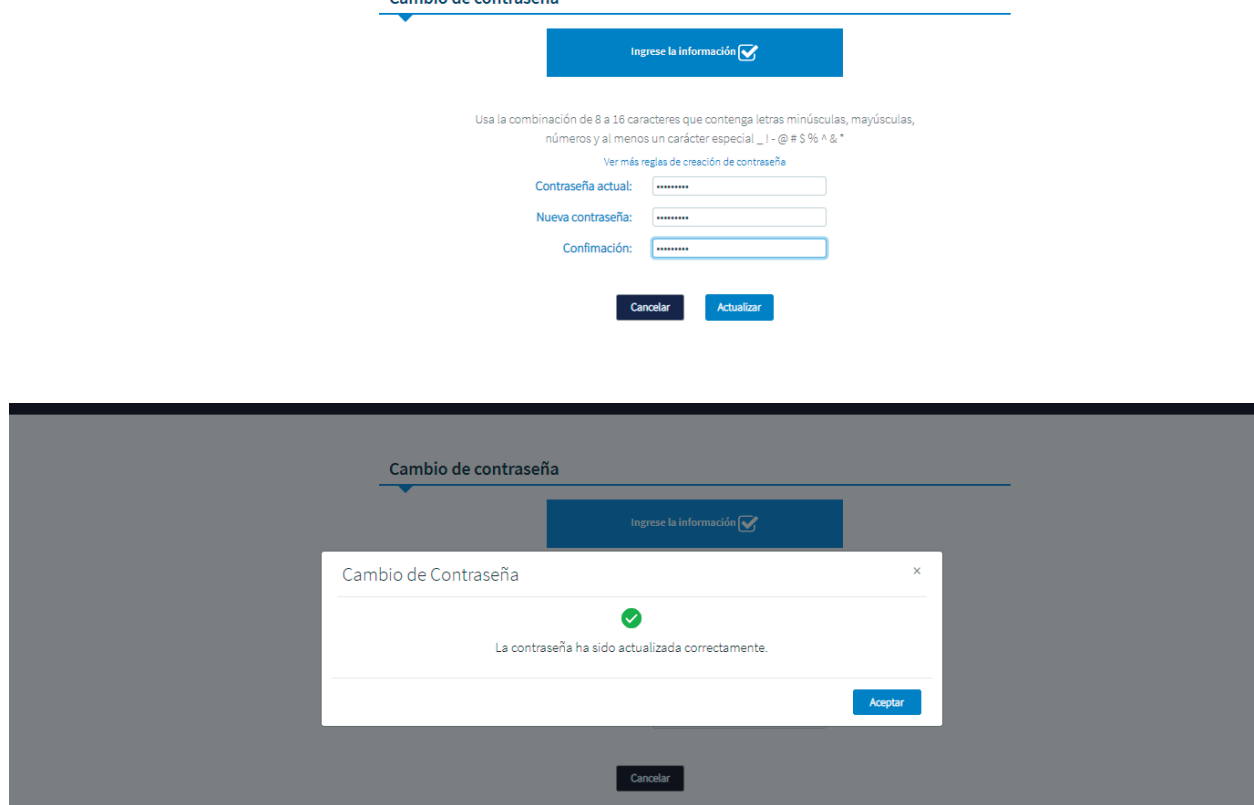

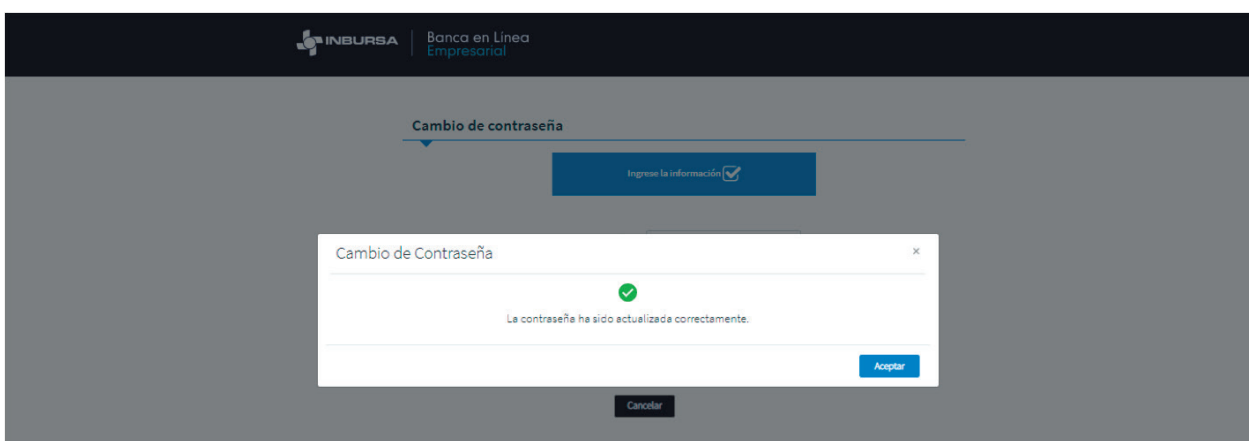

iBienvenido! Ahora podrás ingresar con tu nueva contraseña y asignar perfil a tus usuarios operadores.

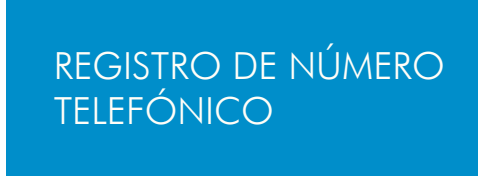

Registra tu número telefónico para poder realizar los procesos de Activación de Usuario y Cambio de Contraseña.

**1** Captura tu número telefónico celular (10 posiciones) y da clic en el botón Confirmar

**2** Ingresa el código que recibirás vía SMS y da clic en Aceptar

Con tu registro exitoso, ahora podrás realizar en línea la activación de un usuario o el cambio de contraseña.

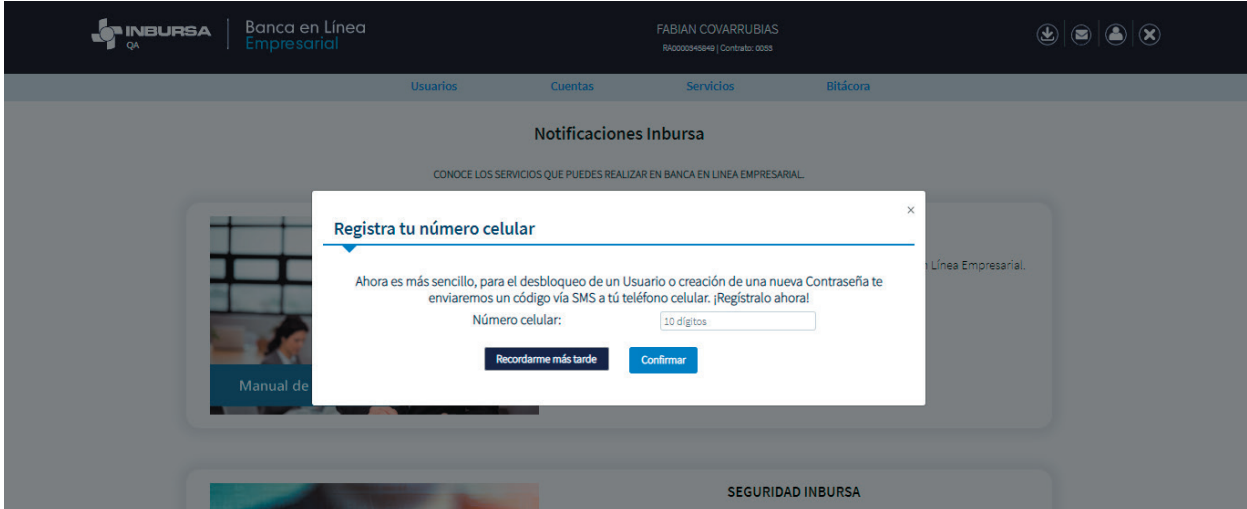

Ingresa a la opción *i*Usuario Inactivo? que está en la parte inferior izquierda de la página de inicio de sesión

- **1.** Digita el **Número de Contrato** (puedes encontrarlo en tu Carta de Bienvenida) 2 Captura el Nombre del Usuario Administrador tal como aparece en la carta y el **Código Token** (lo obtienes oprimiendo el botón del dispositivo -TOKEN- y consta de 8 dígitos)
- 3 Da clic en el botón Activar

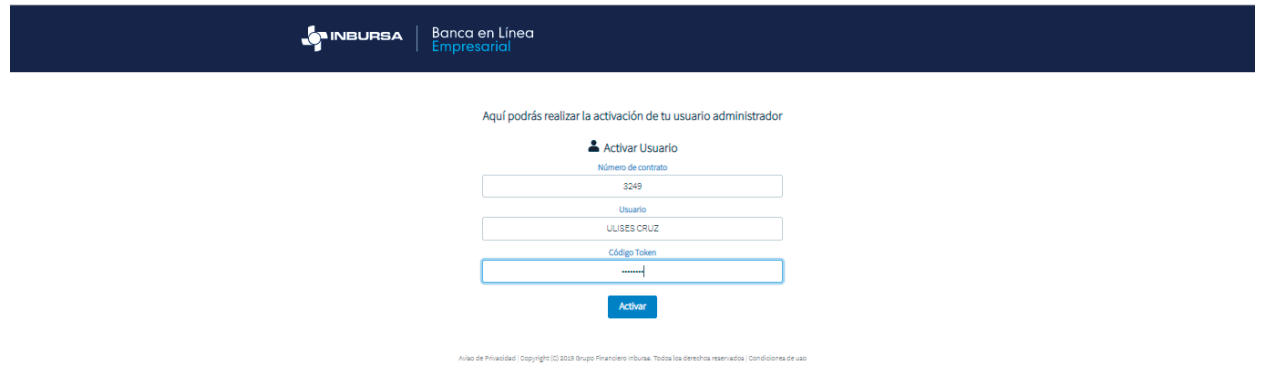

- 4 Ingresa el Código de Autenticación (4 dígitos) que obtienes oprimiendo el botón del dispositivo TOKEN por segunda ocasión mientras todavía aparece el Código Token y presiona **Ingresar**
- 5 Recibirás un código vía SMS al número telefónico registrado, el cual deberás ingresar y dar clic en el botón Confirmar

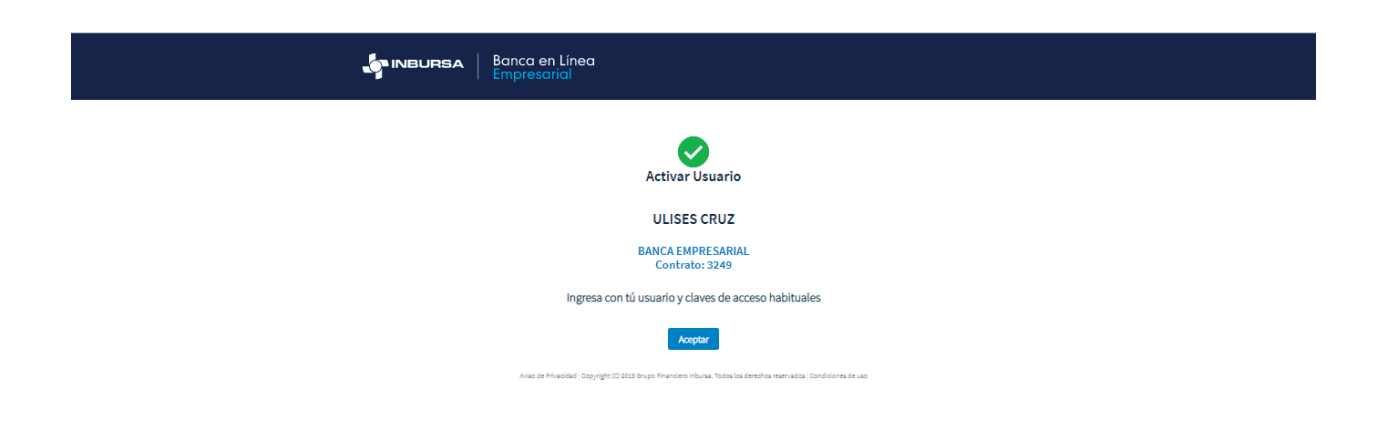

El usuario ya se encuentra activo, ahora entra con tu usuario y claves de acceso habituales.

Recupera o modifica tu contraseña ingresando en la opción iOlvidaste tu Contraseña? que está en la parte inferior izquierda de la página de inicio de sesión

**1** Digita el **Número de Contrato** (puedes encontrarlo en tu Carta de Bienvenida) <sup>2</sup> Captura el Nombre del Usuario Administrador tal como aparece en la carta y el Código Token (lo obtienes oprimiendo el botón del dispositivo -TOKEN- y consta de 8 dígitos)

3 Da clic en el botón Cambiar

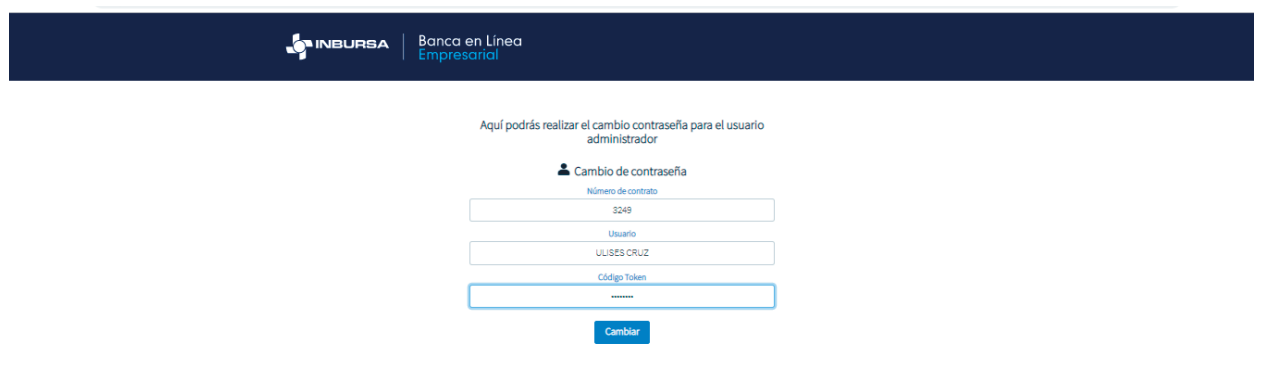

- 4 Ingresa el Código de Autenticación (4 dígitos) que obtienes oprimiendo el botón del dispositivo TOKEN por segunda ocasión mientras todavía aparece el Código Token y da clic en Ingresar
- 5 Recibirás un código vía SMS al número telefónico registrado, el cual deberás ingresar y presiona Confirmar
- 6 Genera tu nueva contraseña (considera las recomendaciones de la sección Características para Cambio de Contraseña) y da clic en Confirmar

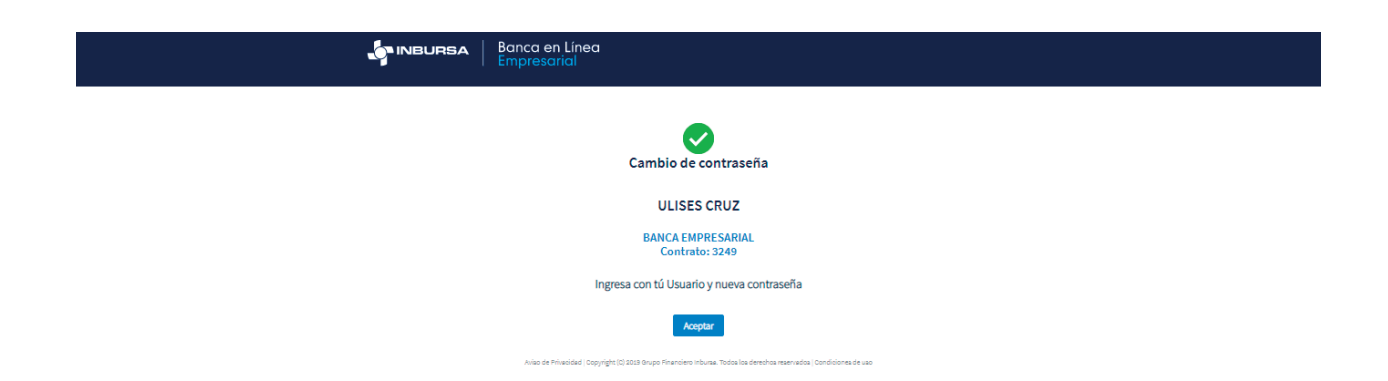

Tu contraseña se actualizó de manera exitosa, ahora podrás ingresar con tu usuario y con las claves de acceso que acabas de crear.

Para asesoría o mayor información sobre estos o cualquier otro proceso de **Banca en** Línea Empresarial, comunícate al Centro de Atención Telefónica desde la CDMX 55 5130 3537 y del Interior de la República 800 90 90000, elige la opción 3 y posteriormente la opción 3.